## Canon

# **Easy Operation Guide**

**Basic Features** 

# iR2022/iR2018

Store this guide next to the machine for future reference.

| CONTENTS                                          |
|---------------------------------------------------|
| CONTENTO                                          |
|                                                   |
|                                                   |
| Preface                                           |
| How the Manuals Are Divided1                      |
|                                                   |
| What You Can Do with This Machine 3               |
| The Control Panel (Main Control Panel) 5          |
| The Control Panel                                 |
| (Facsimile Control Panel)7                        |
| (I acsimile control Failel)                       |
|                                                   |
| Copying Functions                                 |
|                                                   |
| Making a Copy9                                    |
| What You Can Do with This Machine                 |
| (Basic Copy Features)11                           |
| What You Can Do with This Machine                 |
| (Optional Copy Features) 15                       |
| (Optional copy reatures)                          |
|                                                   |
| Facsimile Functions                               |
|                                                   |
| Sending a Fax17                                   |
| What You Can Do with This Machine                 |
| (FAX Features)                                    |
|                                                   |
|                                                   |
| Other Useful Features                             |
| Operating the Machine from a Computer             |
| (Remote UI)23                                     |
|                                                   |
| Printing from Your Computer<br>(Printer Driver)25 |
| (Printer Driver)25                                |
|                                                   |
| Additional Functions                              |
| Additional Functions29                            |
| Troubleshooting30                                 |
|                                                   |
|                                                   |

Download from Www.Somanuals.com. All Manuals Search And Download

## **How the Manuals Are Divided**

The manuals for the machine are divided as follows. Please read them as necessary to make full use of the machine. Manuals included with optional equipment are included in the list below. The manuals you are provided vary according to the products purchased and the system configurations.

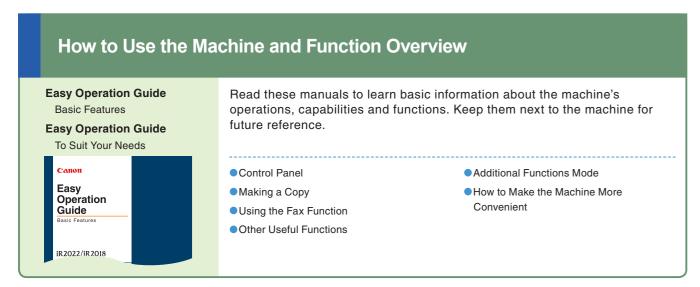

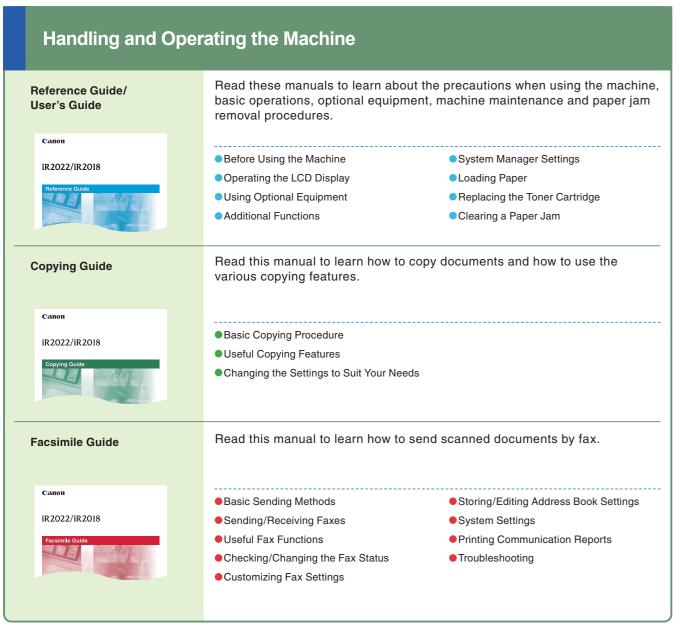

## Connecting the Machine to a **Network or Computer** Read this manual to learn

#### **Network Guide**

how to connect the machine to a network.

iR2022/iR2018

Using the Machine in a TCP/IP Network

Troubleshooting

## Remote UI Guide

Computer

iR2022/iR2018

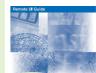

Read this manual to learn how to access the machine from a computer to operate and confirm jobs and edit the various settings of the machine.

- Confirming the Status of the Machine
- Operating Jobs

Operating the Machine from a

 Editing the Address Book and the Various Settings of Machine

#### **Using the Machine as a Printer**

#### PCL/UFR II **Printer Guide UFR II Printer** Guide

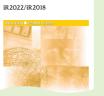

Read these manuals to learn how to edit the settings in order to use the machine as a printer.

- Setting the Various Items in Settings Menu
- Setting the Various Items in Utility

#### **Driver Guides**

#### **Fax Driver Guide**

Read this manual to learn how to install and use the driver that enables you to fax documents from a computer.

#### **PCL Driver Guide UFR II Driver Guide**

Read these manuals to learn how to install the printer drivers for Windows, how to print, and how to edit the printer settings.

#### Other Guides

#### **Network Quick Start Guide**

function.

#### Color Network ScanGear User's Guide

Read this manual to learn how to install and use the

Read this manual to start learning how to install and use the driver of the machine.

#### **Bar Code Printing Guide**

Read this manual to use the bar code printing

driver which enables you to use the machine as a scanner to scan documents to your computer.

## What You Can Do with This Machine

The iR2022/iR2018 brings to you all the elements you will ever need in a digital multitasking machine.

The iR2022/iR2018 incorporates a rich array of input and output features that can greatly enhance your efficiency. Equipped with features that meet the needs of document work in a digitized office, the iR2022/iR2018 represents the ultimate in digital multitasking machines.

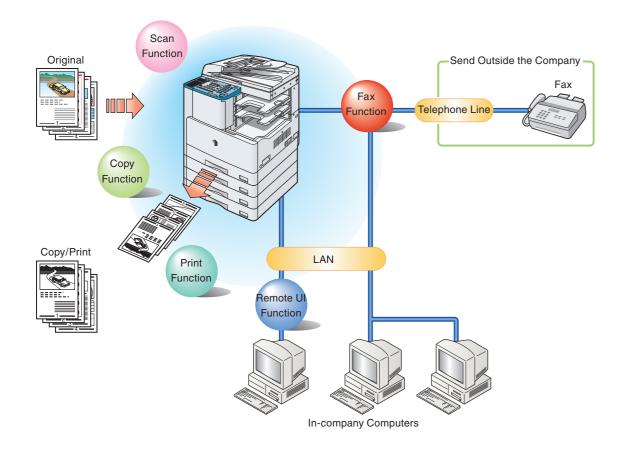

#### **Copying Function**

Enables you to reduce paper costs with features such as making two-sided copies from one-sided originals or reducing two originals to fit onto one side of a paper. With the Finishing mode, the Copying function is perfect for creating materials for meetings.

#### **Facsimile Function**

Enables you to fax scanned documents. You can also send to multiple destinations at one time and forward received faxes as well.

\* The optional Super G3 FAX Board is required.

#### **Print Function**

Enables you to print on both sides of paper, output sets of printouts, and use various other useful features when printing documents from a computer.

\* To enable the PCL Printer function, the optional PCL Printer Kit is required.

# Refer to this manual for examples of useful ways you can use your machine.

|    | To Enlarge/Reduce an Image to Copy to a Different Size Paper |
|----|--------------------------------------------------------------|
|    | Collate and Rotate Mode P. 11                                |
|    | To Copy Facing Pages in a BookP. 12                          |
|    | To Copy Two Originals onto One Sheet of Paper P. 12          |
|    | To Select Image QualityP. 13                                 |
|    | To Copy onto Irregular Sized PaperP. 13                      |
|    | To Adjust the Copy DensityP. 14                              |
|    | To Erase Shadows and Lines Appearing on Copies P. 14         |
|    | To Copy Different Size Original TogetherP. 15                |
|    | Offset Collate and Staple Mode (Finishing)P. 15              |
| 1  | To Make Two-Sided CopiesP. 16                                |
| 24 |                                                              |

| To Specify a Destination from the Address Book P. 19   |
|--------------------------------------------------------|
| . ,                                                    |
| To Specify a Destination from the Coded Dial P. 19     |
| To Specify a Destination from the One-Touch Dial P. 19 |
| To Recall the Most Recent DestinationsP. 20            |
| To Stamp Originals Which Have Already Been             |
| ScannedP. 20                                           |
| To Send a Fax DirectlyP. 20                            |
| To Send Fax from a ComputerP. 20                       |
| To Specify the Time to Start SendingP. 21              |
| Dialing Through a SwitchboardP. 21                     |
| To Scan Two-Sided OriginalsP. 22                       |
| To Send Faxes ClearlyP. 22                             |

| To Operate the Machine from Your Desk       | P. 23 |
|---------------------------------------------|-------|
| To Edit the Address Book from a Computer    | P. 24 |
| To Check the Status of Paper in the Machine | P. 24 |
| Page Settings                               | P. 25 |
| Finishing                                   | P. 26 |
| Paper Source                                | P. 27 |
| Quality                                     | P. 28 |
|                                             |       |

3

## The Control Panel (Main Control Panel)

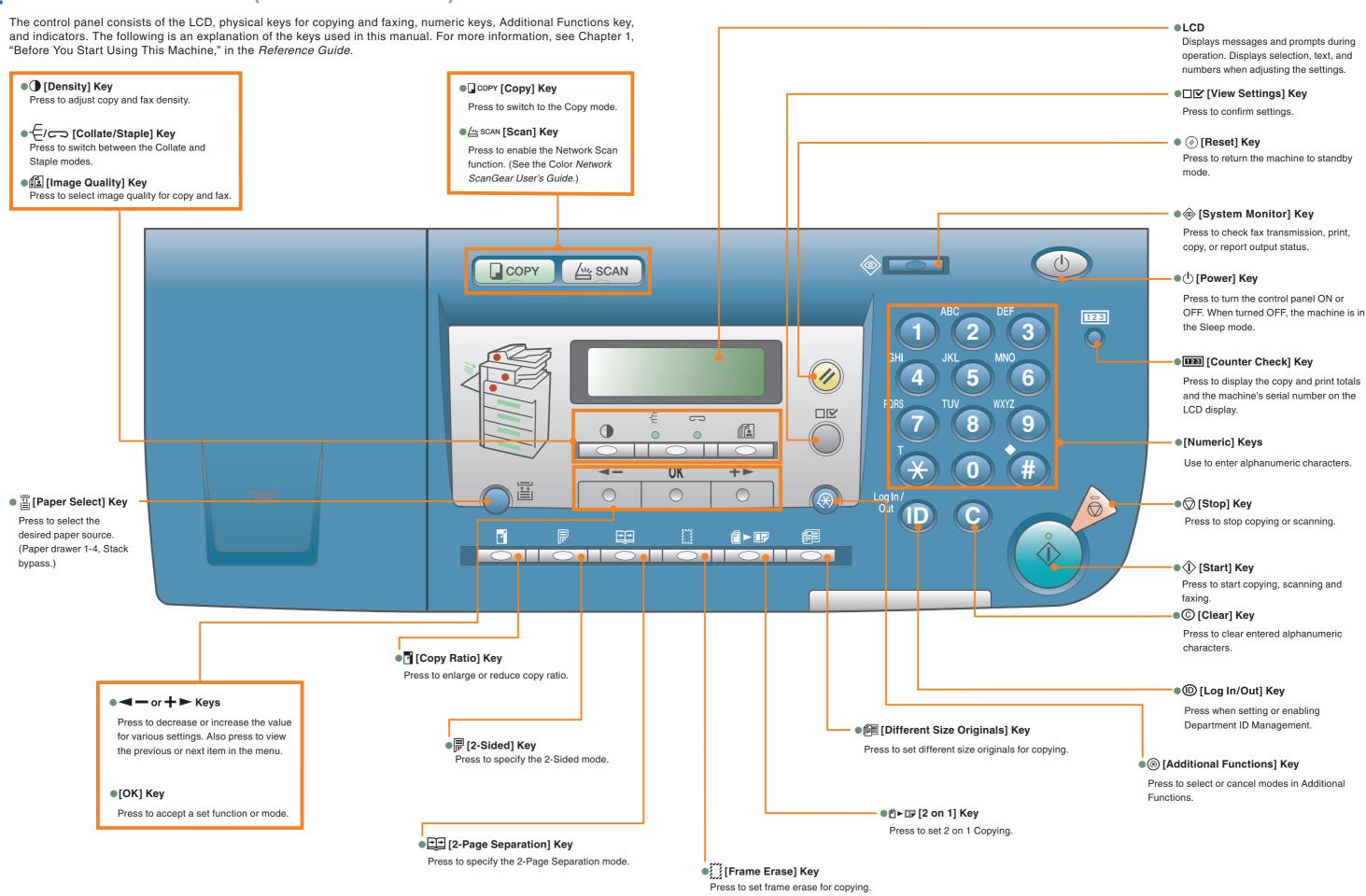

## The Control Panel (Facsimile Control Panel)

The Facsimile Control Panel is attached only if the optional Super G3 FAX Board and Fax Panel-B1 are installed. For more information on using the Fax function, see the Facsimile Guide.

#### ●[Coded Dial] Key

●[R] Key

Press to perform coded speed dialing.

Press to dial an outside line access

number or an extension number when the unit is connected through

a switchboard (PBX).

#### ●[Address Book] Key

Press to search for names or fax numbers registered for speed dialing, and then use the number for dialing.

#### ●[Delayed TX] Key

Press to set Delayed TX.

#### ●[Redial/Pause] Key

Redial the three most recent destinations that was dialed manually using the numeric keys. Press to insert a pause between digits or after the entire fax number.

#### [Direct TX] Key

Press to set Direct TX.

#### ●[Hook] Key

Press to activate or deactivate the telephone line. This is necessary for dialing a fax information service.

#### ■[Stamp] Key

Press to apply a stamp on the front side of originals after they have been scanned, so that you can determine whether a document was scanned and send.

#### • (Fax [Fax] Key

Press to switch to the Fax mode.

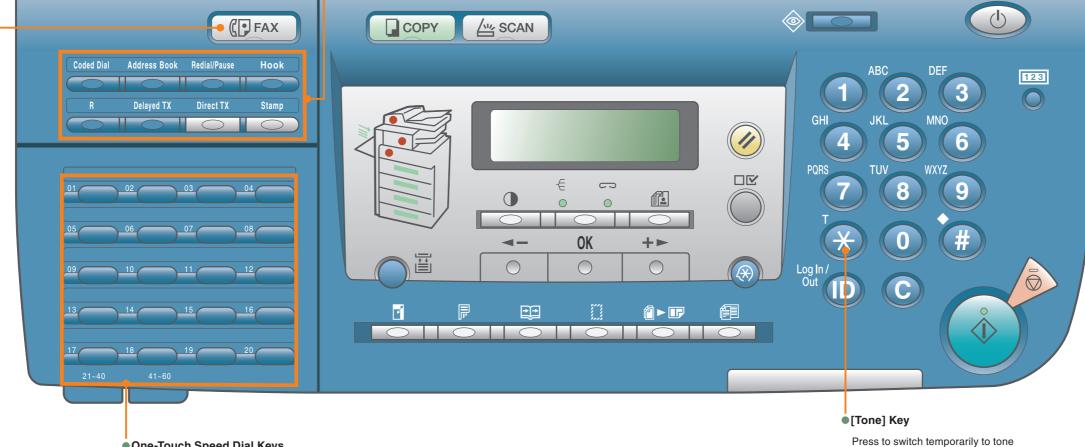

#### One-Touch Speed Dial Keys

Press to use one-touch speed dialing. (Pre-registered frequently used numbers.)

dialing when connected through a rotary pulse line. This enables you to access information services that only accept tone dialing.

## **Making a Copy**

The following is an explanation of the basic procedure for copying a document. For more detailed procedures, see the references to other guides.

Prepare

Press GOPY [Copy] to switch to the Copy mode.

100% AUTO □ A 
■ TEXT

Copy Standby Display

- If the machine is in the Sleep mode, press [Power]
- If the message <ENTER DEPT. ID> appears, enter the Department ID and password.

ENTER DEPT.ID

DEPT.ID PASSWORD

• If the message <ENTER USER ID> appears, enter the User ID and password.

ENTER USER ID

:a

:a

USER PASSWORD

● If the message <NO CONTROL CARD/INSERT CONTROL CARD> appears, insert a control card.

NO CONTROL CARD INSERT CONTROL CARD

For more information, see Chapter 2, "Basic Operations," in the Reference Guide.

**Place Your Originals** 

Place in the feeder

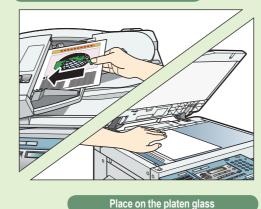

Place your originals.

- Close the feeder/platen cover after placing your originals.
- If necessary, set the copy modes with the physical keys for copying, or Additional Functions key.

For more information on the basic copy features, see p. 11 to p. 14. For more information on the optional copy features, see p. 15 and p. 16.

To set the various copy modes, press (\*) [Additional Functions] and select < COPY SETTINGS>.

For more information on the copy modes you can set from the Additional Functions menu, see p. 8 in the Easy Operation Guide (To Suit Your Needs).

You can also place paper in the stack bypass to copy. (For more information, see Chapter 2, "Basic Operations," in the Reference Guide.)

For details about the size and type of paper, see Chapter 2, "Basic Operations," in the Reference Guide.

**Specify the Number of Copies** 

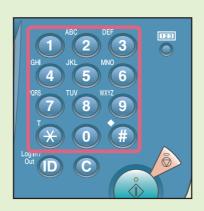

Enter the desired number of copies (1 to 99) with the numeric keys.

• If you make a mistake when entering values, press (C) [Clear] → enter the correct values.

The number of copies you specify is displayed on the right-hand side of the LCD display.

AUTO 100% 

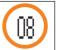

**Start Copying** 

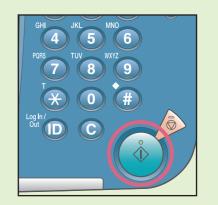

Press (I) [Start].

•When a message appears on the LCD display, press **◄ -** or **+ ►** to select the size, and press (Start] again.

ORIGINAL SIZE Α4

When copying is complete, remove your originals.

#### **To Cancel Copying**

Press ( [Stop].

- If you press (Stop) during scanning
- Press [OK].
- If you press ( [Stop] during printing

STOP KEY PRESSED

STOP KEY PRESSED PRESS OK KEY

CANCEL? < YES

NO >

## What You Can Do with This Machine (Basic Copy Features)

The following is an explanation of the basic features often used when copying a document. For more detailed procedures, see the references to other guides.

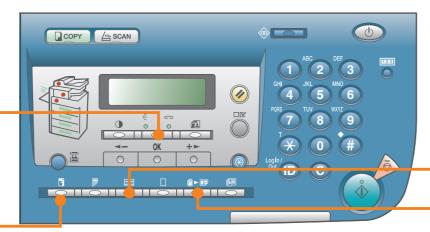

**Copy Features Keys** 

#### To Enlarge/Reduce an Image to Copy to a **Different Size Paper**

**Copying Guide Chapter 1** 

[Copy Ratio]

Useful when enlarging or reducing an original of one standard paper size to another, such as enlarging an A4 original to A3 size or reducing A3 to A4 size. Simply select the desired paper size from the displayed keys to automatically set the optimum zoom ratio. If you press [ [Copy Ratio] twice, you can enter the copy ratio from 50% to 200%, can be

selected in increments of 1% by **◄ –** or **+ ►**.

PRESET RATIO 100%

Press **◄** – or **+** ► 50%, 70%, 141% and 200%

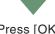

Press [OK]

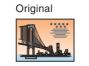

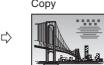

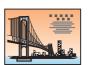

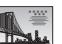

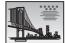

#### **Collate and Rotate Mode**

**Copying Guide Chapter 1** 

If the Collate mode is set, the copies are automatically collated into sets arranged in page order. If the copies are of the same size and the Rotate mode is set, the sheets are output in alternating directions.

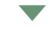

Press =/ [Collate/Staple] repeatedly until the indicator for the Collate mode lights.

\* The Rotate mode is not available if the optional Funisher-U2 is attached.

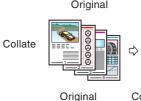

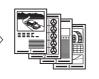

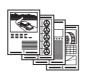

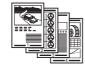

Copy 3

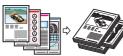

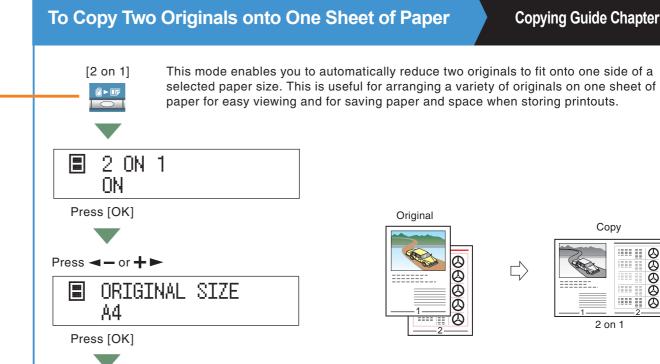

Press **◄ −** or **+ ►** 

ΑЗ:

Press [OK]

PAPER SIZE

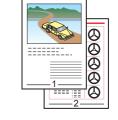

Original

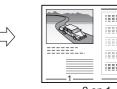

**Copying Guide Chapter 2** 

## To Copy Facing Pages in a Book

It is common for the paper size to become too large when copying an opened book. Use this mode to copy facing pages in a book or bound original.

[2-Page Separation]

2-PAGE SEPARATION ON

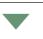

Press [OK] When <ORIGINAL SIZE> appears on the LCD display, press **◄ –** or **+ ▶** to select the size, and press (1) [Start] again.

Original

adl.

Сору

**Copying Guide Chapter 2** 

..II

#### To Adjust the Copy Density

#### **Copying Guide Chapter 1**

**Copying Guide Chapter 2** 

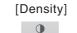

This mode enables you to adjust the copy density to the most appropriate level for the original either automatically or manually. Adjusting automatically: Press [Density] once.

Adjusting manually: Press [Density] twice.

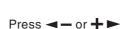

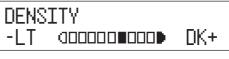

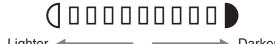

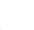

Press [OK]

[Frame Erase]

## **To Select Image Quality**

**Copying Guide Chapter 1** 

Copy Features Keys

[Image Quality]

You can adjust image quality to the level best suited to the quality of texts or photo originals.

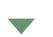

RESORT PLAN

What You Can Do with This Machine (Basic Copy Features)

COPY SCAN

The world's coral reefs, where brilliantly colored fish and a myriad of other tropical creatures come together. Aptly nicknamed "Tropical Forests under the sea", these spots of breathtaking beauty serve as home to countless varieties of life, and to us of the land, this alluring, dream-like world forms a tropical paradise filled with romance

Text

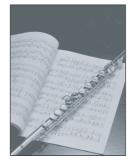

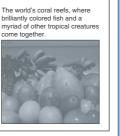

RESORT PLAN

Text/Photo

Press [ [Image Quality] repeatedly .

100%

AUTO domor TEXT

To Copy onto Irregular Sized Paper

01

Reference Guide Chapter 2

[Paper Select]

To copy onto non-standard size paper, load the paper into the stack bypass, and simply set the size and type (such as Plain or Heavy) of the paper.

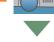

Press | [Paper Select] repeatedly until the indicator for the stack bypass lights.

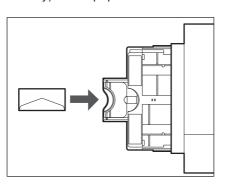

To Erase Shadows and Lines Appearing on Copies

This mode enables you to erase shadows and lines that appear when copying various types of originals. The following three Frame Erase modes are available: Original Frame Erase, Book Frame Erase, and Binding Erase.

Press [[Frame Erase] repeatedly.

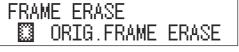

Press [OK]

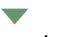

Press **◄ –** or **+ ►** 

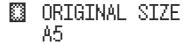

Press [OK]

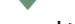

Press **◄ −** or **+ ►** 

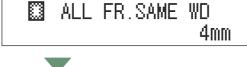

Press [OK]

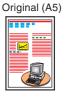

Original Frame Erase mode selected

Original Frame Erase

mode not selected

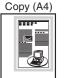

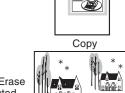

∭añYñ¥al :::::.

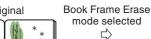

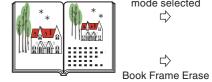

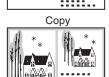

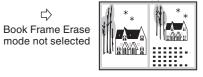

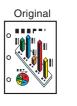

Binding Hole Erase mode selected

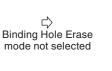

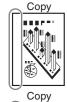

.....

# What You Can Do with This Machine (Optional Copy Features)

The following is an explanation of the features with the optional equipment attached to the machine. For more detailed procedures, see the references to other guides.

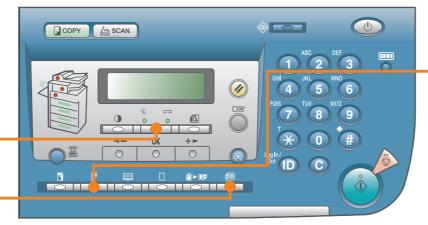

Copy Features Keys

#### **To Copy Different Size Original Together**

**Copying Guide Chapter 2** 

[Different Size Originals]

This mode enables you to copy different size originals together. You can select <SAME WIDTH> or <DIFFERENT WIDTH>.

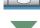

Press [ [Different Size Originals] repeatedly.

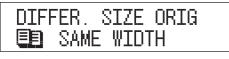

Press [OK]

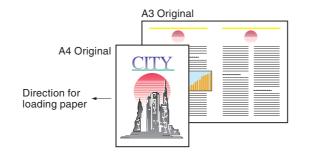

\* For the iR2018, the optional feeder (DADF-P2) is required to use this mode.

#### Offset Collate and Staple Mode (Finishing)

Copying Guide Chapter 1

[Collate/Staple]

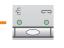

If the Offset Collate mode is set, the copies are automatically collated into sets arranged in page order and shifted to the front and back alternately. If the Staple mode is set, the copies are automatically collated into sets arranged in page order and stapled.

Press (Collate/Staple) repeatedly until the indicator for the Collate or Staple mode lights.

\* The Offset Collate mode and Staple mode can be set only if the optional Finisher-U2 is attached.

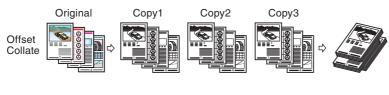

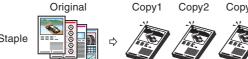

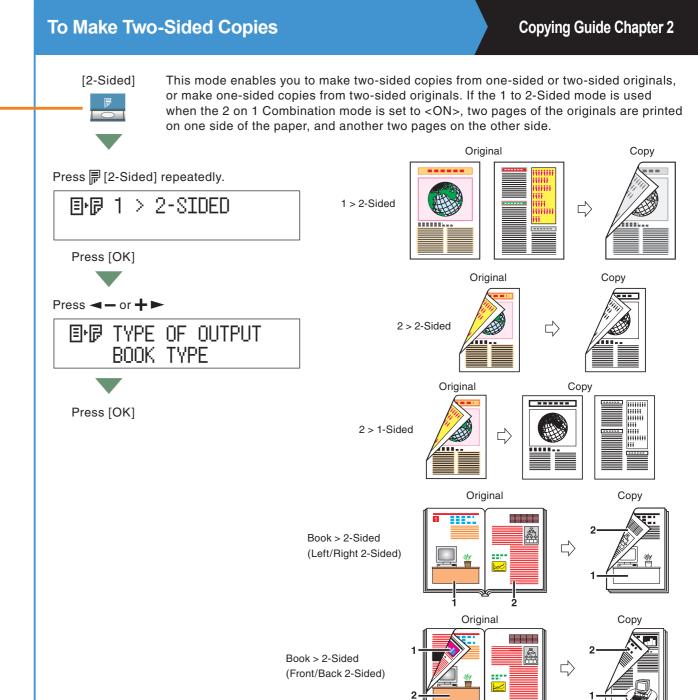

\* To make two-sided copies, either the optional Duplex Unit-B1, the feeder (DADF-P2), or both are required.

## **Sending a Fax**

The following is an explanation of the basic procedure for sending a fax. Sending a fax is available only if the optional Super G3 FAX Board is installed. For more information on the settings, see the references in each step.

Prepare

Press (Fax [Fax] to switch to the Fax mode.

31/08 2007 FRI 15:50 FaxOnly STANDARD

Fax Standby Display

• If Department ID/User ID Management is set, it is necessary to enter an ID and password. (If an optional card reader is attached, insert a control card.)

For more information, see Chapter 2, "Basic Operations," in the *Reference Guide*.

**Place Your Originals** 

Place in the feeder

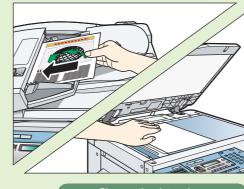

Place on the platen glass

Place your originals.

- To scan bound or irregular sized originals, place them on the platen glass.
- After placing originals on the platen glass, make sure to close the feeder/platen cover.

#### **Registering a Destination**

- Before you can use one-touch speed dialing, you need to register the recipients' fax/telephone numbers. You can register up to 60 numbers for onetouch speed dialing.
- Before you can use coded speed dialing, you need to register the recipients' fax/telephone numbers.
   You can register up to 140 numbers for coded speed dialing.
- Before you can use group dialing, you need to register the recipients' fax/telephone numbers. You can register up to 199 groups, which can include one-touch speed dialing keys and/or coded speed dialing codes. Each time you program a one-touch speed dialing key or coded speed dialing code, the amount of available group dials is reduced by one.

For more information on registering destinations in the Address Book, see Chapter 2, "Basic Sending Methods" in the *Facsimile Guide*.

ADDRESS BOOK SET. 1.1-TOUCH SPD DIAL

ADDRESS BOOK SET. 2.CODED SPD DIAL

ADDRESS BOOK SET. 3.GROUP DIAL

#### **Enter the Fax Number**

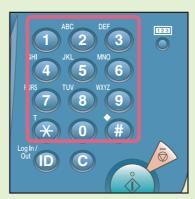

Enter the fax number.

You can select from three sending methods: memory sending, direct sending, manual sending. (See Chapter 2, "Basic Sending Methods," in the Facsimile Guide)

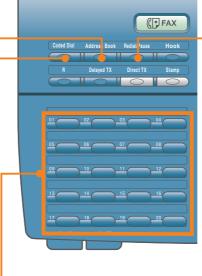

- By pressing the one-touch speed dialing keys, you can also specify destinations you have registered in advance.
- By pressing [Coded Dial], you can also specify destinations you have registered in advance.
- By pressing the group dialing keys allocated to the onetouch or coded speed dialing keys, you can also specify destinations you have registered in advance.
- By pressing [Address Book], you can also specify destinations you have registered in advance.

#### **Start Sending the Fax**

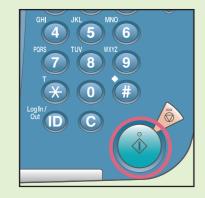

Press ( Start].

- When faxing is complete, remove your originals.

To send a clear fax, set a high resolution. You can set the resolution by pressing [Image Quality] or [Density].

STANDARD

DENSITY -LT

 Dialing an overseas number may involve pausing between certain digits of the number.

DK+

If [CONFIRM FAX NO.] is set <ON>, a confirmation message appears when a number for a new destination is entered from the numeric keys.

For more information on registering fax destinations, see Chapter 2, "Basic Sending Methods" in the *Facsimile Guide*.

For information on useful fax features, see p. 19 to p. 22.

17

# What You Can Do with This Machine (FAX Features)

The following is an explanation of the features often used when faxing a document.

For more detailed procedures, see the *Facsimile Guide*.

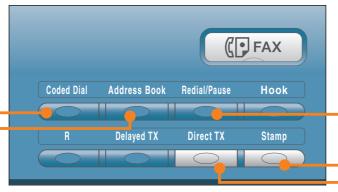

Fax Features Keys

#### To Specify a Destination from the Address Book

Facsimile Guide Chapter 2

[Address Book]

Address Book

ADDRESS BOOK : a

When you use the Address Book, you can quickly find a fax/telephone number by entering the destination name you registered to the one-touch dialing keys or coded speed dialing keys. If you know the destination name, but you are not sure which type of speed dialing (one-touch dialing key, coded speed dialing key, or group dialing) you registered for the fax/telephone number, the Address Book is useful for reference.

## To Specify a Destination from the Coded Dial

Facsimile Guide Chapter 2

[Coded Dial]

TEL . =

[\* ]

Dial by pressing [Coded Dial] followed by a three-digit code using the numeric keys on the control panel.

Before you can use coded speed dialing, you need to register the recipients' fax/telephone numbers.

<NOT REGISTERED> appears if no fax/telephone number is assigned to the coded dialing key you pressed.

#### To Specify a Destination from the One-Touch Dial

Facsimile Guide Chapter 2

Dial by pressing a one-touch speed dialing key on the control panel.

Before you can use one-touch dialing, you need to register recipients' fax/telephone numbers.

<NOT REGISTERED> appears if no fax/telephone number is assigned to the One-Touch dialing key you pressed.

#### To Recall the Most Recent Destinations

Facsimile Guide Chapter 2

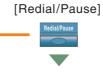

TEL:=123XXXXXX

You can recall the three most recent destinations that was dialed using the numeric leys.

# **To Stamp Originals Which Have Already Been Scanned**

**Facsimile Guide Chapter 3** 

[Stamp]

Stamp

You can stamp every page of the documents that are sent or scanned using the stamp feature. If you place the document vertically in the feeder, the stamp will be placed at the location shown in the illustration.

location shown in the illustration.\* This mode is available only if the optional feeder (DADF-P2) is attached.

#### To Send a Fax Directly

**Facsimile Guide Chapter 3** 

[Direct TX]

With direct sending, the machine sends the document on the feeder as it scans one page, without storing all pages into the memory at once. You can send a document ahead of other documents stored in memory.

## To Send Fax from a Computer

**Fax Driver Guide** 

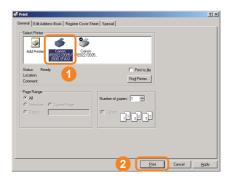

Select [Print] from the file menu → select the fax driver → press [Print].

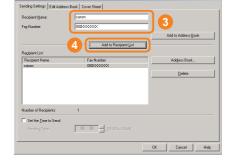

After entering the destination, press [Add to Recipient List].

\* It is necessary to install the fax driver to send faxes from your computer. The display may differ according to the OS (operating system) you are using and the fax driver. For more information, see the *Fax Driver Guide*.

## What You Can Do with This Machine (FAX Features)

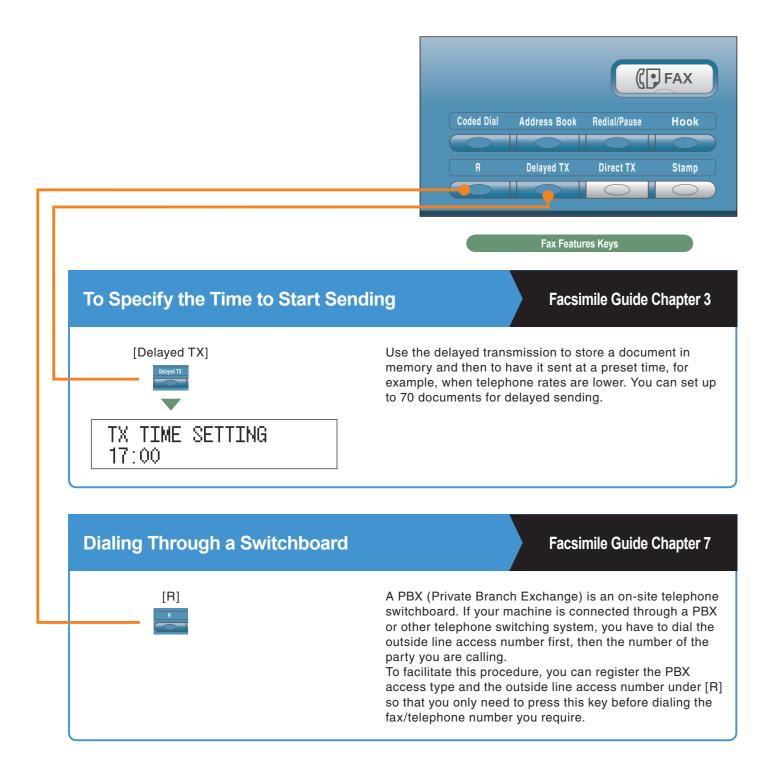

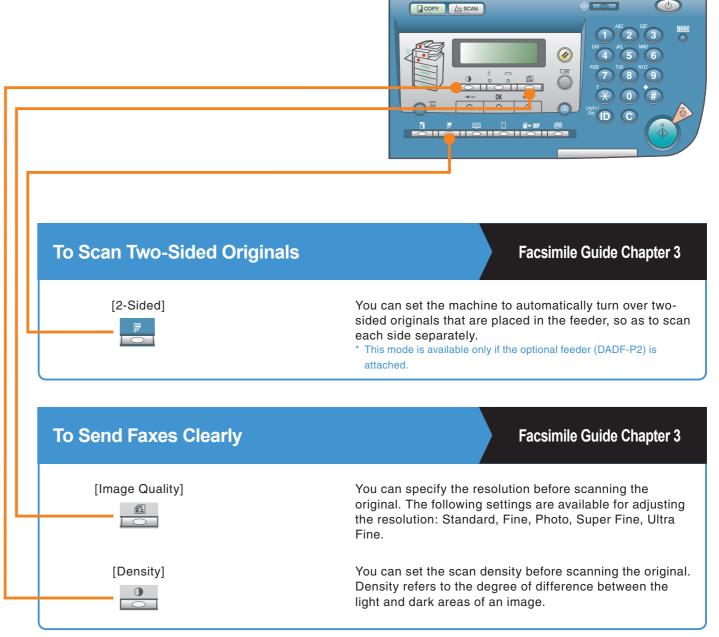

## **Operating the Machine from a Computer** (Remote UI)

For more information, see the Remote UI Guide.

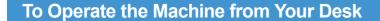

The Remote UI enables you to control functions, such as confirming the status of the machine and job operations, from your PC's web browser. For more information, see the Remote UI Guide.

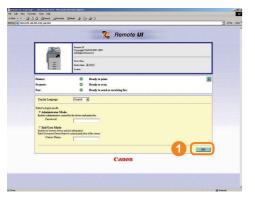

Enter the IP address of the machine into the Web browser on your computer to access the Remote UI.

You can perform various functions from the Remote UI, such as editing the Address Book.

\* The IP address in the above screenshot is for illustrative purposes only. Ask your system administrator for the IP address of your machine.

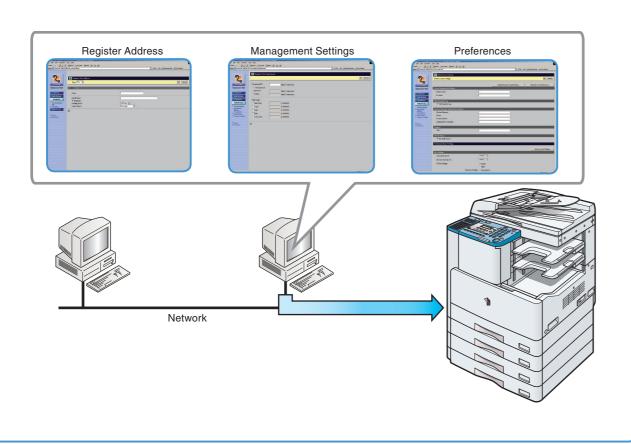

## To Edit the Address Book from a Computer

The Remote UI enables you to edit the Address Book of the machine using the Web browser on your computer. Select the Address Book in the Remote UI and enter a new destination. Destinations registered using the Remote UI are stored in the Address Book of the machine. For more information, see the Remote UI Guide.

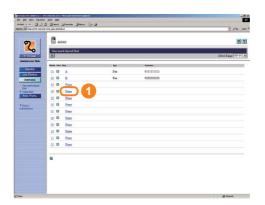

Press [None] to display the screen for registering destinations. When the Address Property screen is displayed, click [Edit].

Remote UI.

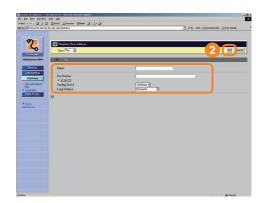

Enter the destination in <Fax Number> → enter other necessary information for the address -> click

## To Check the Status of Paper in the Machine

The Remote UI enables you to check items such as the machine's current status or whether or not there is paper in the various paper sources.

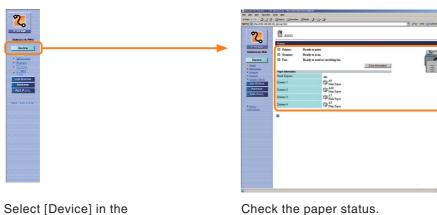

Check the paper status.

# Printing from Your Computer (Printer Driver)

For more information, see the printer and driver guides.

\* The following screenshots may differ from the ones you see on your computer, depending on the driver or operating system you are using.

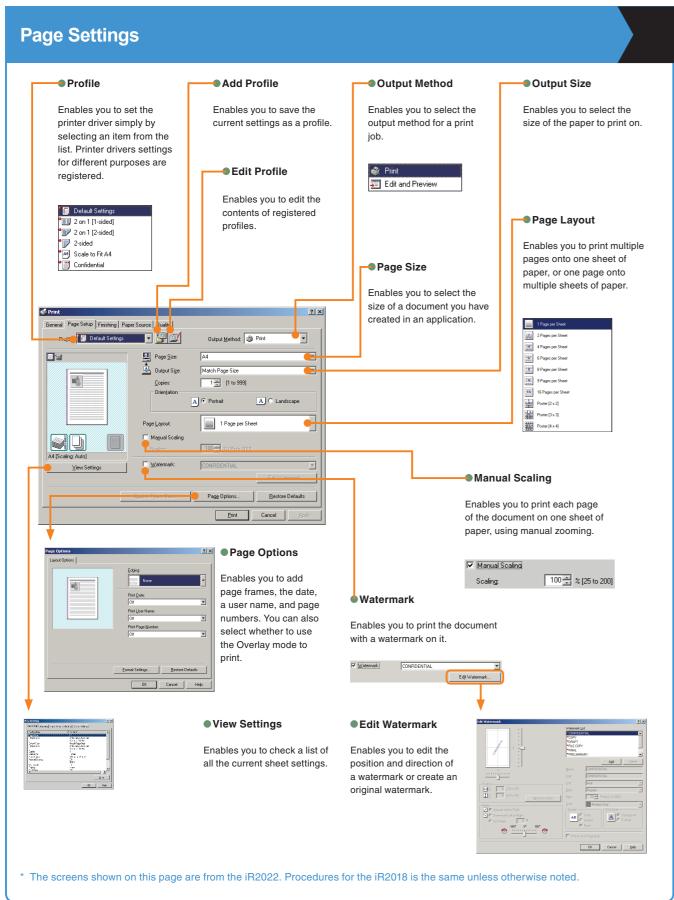

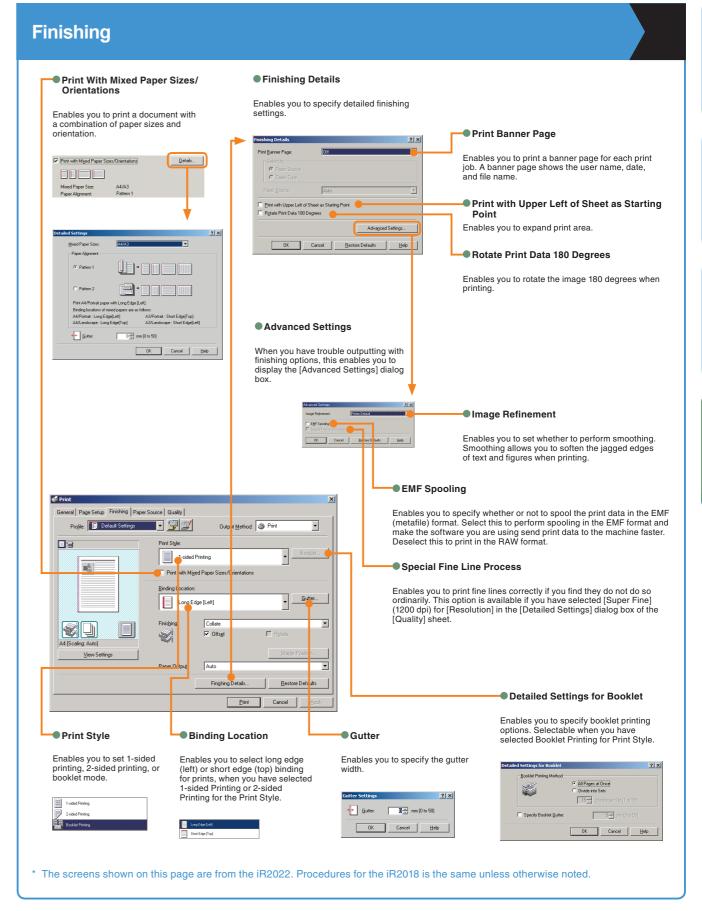

## **Printing from Your Computer (Printer Driver)**

\* The following screenshots may differ from the ones you see on your computer, depending on the driver or operating system you are using.

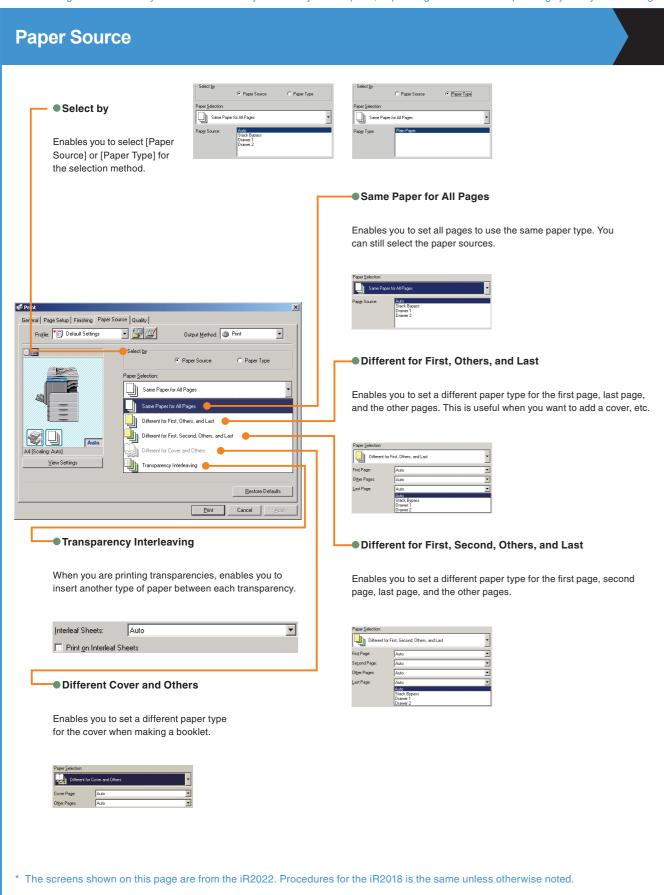

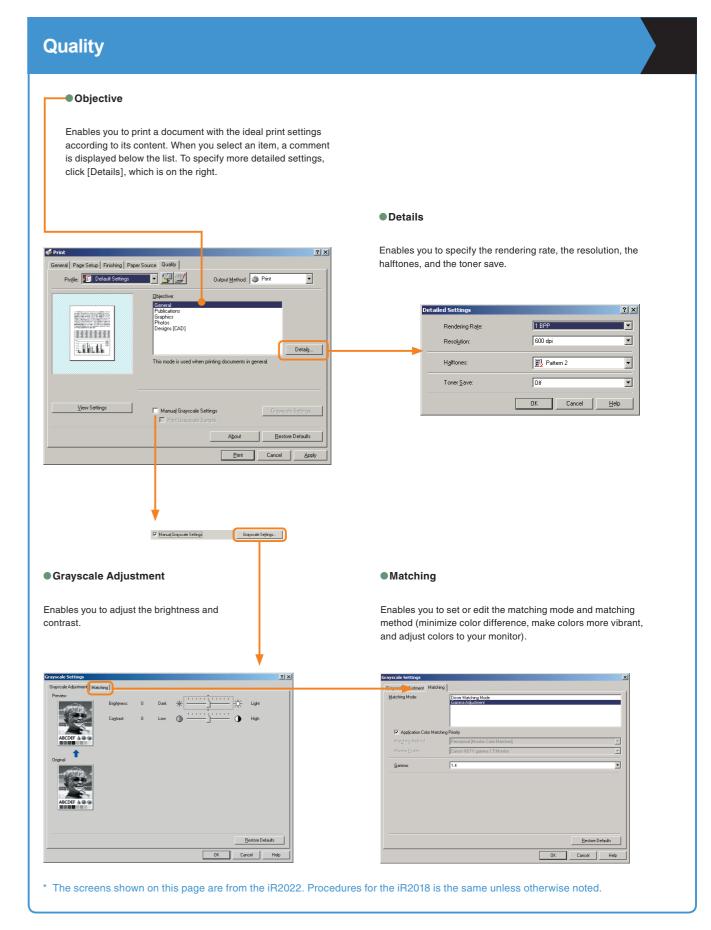

## **Additional Functions**

Press @ [Additional Functions] on the control panel to display the Additional Functions menu. The Additional Functions menu enables you to customize the various settings of the machine. You can also make the necessary settings for using the Fax function, such as the telephone line type and fax number. For more information, see the Easy Operation Guide (To Suit Your Needs).

VOLUME CONTROL

ADD. FUNCTIONS
1.VOLUME CONTROL

Enables you to set whether or not to sound audible tones. You can also change their volume.

COMMON STIINGS

ADD. FUNCTIONS 2.COMMON SETTINGS Enables you to specify the settings that are common to the Copy, Fax, and Printer functions.

COPY SETTINGS

ADD. FUNCTIONS 3.COPY SETTINGS Enables you to edit the settings for the Copy function.

TX/RX SETTINGS

ADD. FUNCTIONS 4.TX/RX SETTINGS Enables you to register or edit the Fax Settings according to your needs.

ADDRESS BOOK SET.

ADD. FUNCTIONS 5.ADDRESS BOOK SET. Enables you to register or edit settings for the Address Book.

PRINTER SETTINGS

ADD. FUNCTIONS 6.PRINTER SETTINGS For more information, see the *PCL/UFR II Printer Guide* or *UFR II Printer Guide*.

TIMER SETTINGS

ADD. FUNCTIONS 7.TIMER SETTINGS Enables you to make various timer related settings for the machine, such as the time it takes for the machine to enter the Sleep mode.

ADJUST./CLEANING

ADD. FUNCTIONS 8.ADJUST./CLEANING Enables you to make adjustments for printing or perform cleaning for the machine.

REPORT SETTINGS

ADD. FUNCTIONS 9.REPORT SETTINGS Enables you to set the print conditions for printing a TX Report, RX Report, and Activity Report. You can also print lists of the recipients registered for speed dialing or contents of the Additional Functions.

SYSTEM SETTINGS

ADD. FUNCTIONS 10.SYSTEM SETTINGS Enables you to set System Manager Information, Department ID Management, Network Settings, and other system settings.

## **Troubleshooting**

For toner replacement and paper loading procedures, or when you want to know how to solve problems that have occurred when using the machine, see the following references to the other guides.

| Problem                                                            | Guide     | Chapter | Title                                |  |  |  |
|--------------------------------------------------------------------|-----------|---------|--------------------------------------|--|--|--|
| Paper                                                              |           |         |                                      |  |  |  |
| When paper has run out                                             | Reference | 7       | Loading Paper                        |  |  |  |
| When there are paper jams                                          | Reference | 8       | Clearing Paper Jams                  |  |  |  |
| When there are frequent paper jams                                 | Reference | 8       | Reducing the Frequency of Paper Jams |  |  |  |
| Toner                                                              |           |         |                                      |  |  |  |
| When toner has run out                                             | Reference | 7       | Replacing the Toner Cartridge        |  |  |  |
| Staples                                                            |           |         |                                      |  |  |  |
| When there is a staple jam                                         | Reference | 8       | Clearing Staple Jams                 |  |  |  |
| When staples have run out                                          | Reference | 7       | Replacing the Staple Cartridge       |  |  |  |
| Scanning trouble                                                   |           |         |                                      |  |  |  |
| When originals scanned with the platen glass/feeder become dirty   | Reference | 7       | Routine Cleaning                     |  |  |  |
| When memory becomes full during scanning                           | Reference | 8       | List of Error Messages               |  |  |  |
|                                                                    | Facsimile | 9       | LCD Messages                         |  |  |  |
| Printing trouble                                                   |           |         |                                      |  |  |  |
| When the density of a copy or print is different from the original | Reference | 5       | Adjusting the Printer Density        |  |  |  |
| When a print is dirty                                              | Reference | 7       | Routine Cleaning                     |  |  |  |
| Communications problems                                            |           |         |                                      |  |  |  |
| When you cannot send                                               | Facsimile | 9       | Sending Problems                     |  |  |  |
| When you cannot receive                                            | Facsimile | 9       | Receiving Problems                   |  |  |  |
| When communications are slow                                       | Facsimile | 9       | Faxing Problems                      |  |  |  |
| Other problems                                                     |           |         |                                      |  |  |  |
| When the power does not turn ON                                    | Reference | 8       | List of Error Message                |  |  |  |
| When the Error code message is displayed.                          | Reference | 8       | Service Call Message                 |  |  |  |

When an error message other than those above is displayed, see Chapter 8, "List of Error Messages," in the *Reference Guide* or Chapter 9, "LCD Messages," in the *Facsimile Guide*.

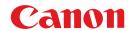

#### CANON INC.

30-2, Shimomaruko 3-chome, Ohta-ku, Tokyo 146-8501, Japan

#### CANON U.S.A., INC.

One Canon Plaza, Lake Success, NY 11042, U.S.A.

#### **CANON CANADA INC.**

6390 Dixie Road Mississauga, Ontario L5T 1P7, Canada

#### **CANON EUROPA N.V.**

Bovenkerkerweg 59-61 1185 XB Amstelveen, The Netherlands (See http://www.canon-europe.com/ for details on your regional dealer)

#### **CANON LATIN AMERICA, INC.**

703 Waterford Way Suite 400 Miami, Florida 33126 U.S.A.

#### **CANON AUSTRALIA PTY. LTD**

1 Thomas Holt Drive, North Ryde, Sydney, N.S.W. 2113, Australia

#### **CANON CHINA CO., LTD**

15F Jinbao Building No.89 Jinbao Street, Dongcheng District, Beijing 100005, China

#### **CANON SINGAPORE PTE. LTD.**

1 HarbourFront Avenue #04-01 Keppel Bay Tower, Singapore 098632

#### **CANON HONGKONG CO., LTD**

19/F., The Metropolis Tower, 10 Metropolis Drive, Hunghom, Kowloon, Hong Kong

USRM1-2227-00

© CANON INC. 2007

Free Manuals Download Website

http://myh66.com

http://usermanuals.us

http://www.somanuals.com

http://www.4manuals.cc

http://www.manual-lib.com

http://www.404manual.com

http://www.luxmanual.com

http://aubethermostatmanual.com

Golf course search by state

http://golfingnear.com

Email search by domain

http://emailbydomain.com

Auto manuals search

http://auto.somanuals.com

TV manuals search

http://tv.somanuals.com